# Windows 10

# Eduroam über Eduroam CAT einrichten

Halten Sie Benutzernamen und Passwort Ihres HfMDK-Accounts bereit.

Rufen Sie über Ihren Browser die Seite https://cat.eduroam.org auf.

Klicken Sie auf Laden Sie Ihr eduroam Installationsprogramm hier herunter

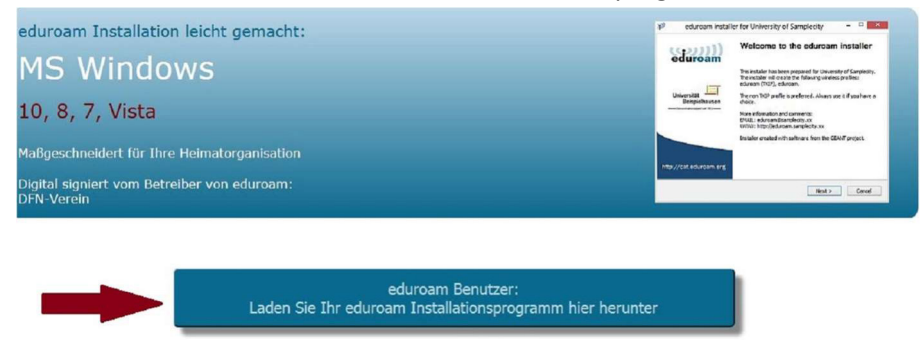

Wählen Sie in der Liste auf der rechten Seite Hochschule für Musik und Darstellende Kunst aus

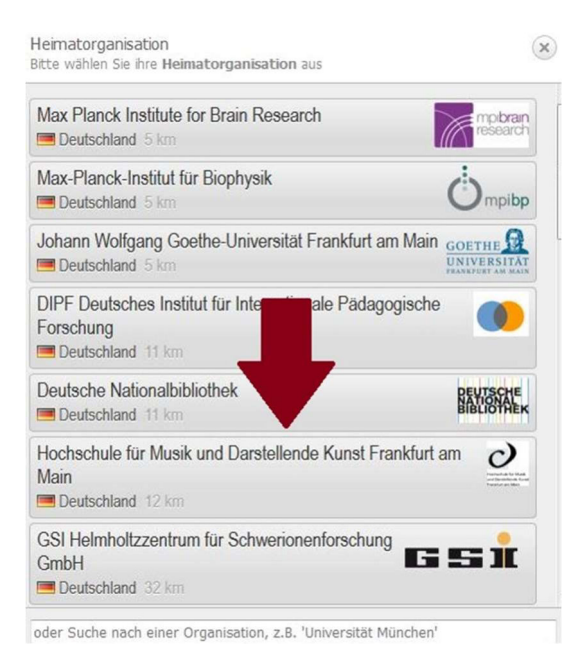

Wählen Sie Ihre Benutzergruppe aus: students: Studierende/ staff: Lehrkräfte (ProfessorInnen, Lehrbeauftragte u.a.)/ Verwaltung: VerwaltungsmitarbeiterInnen

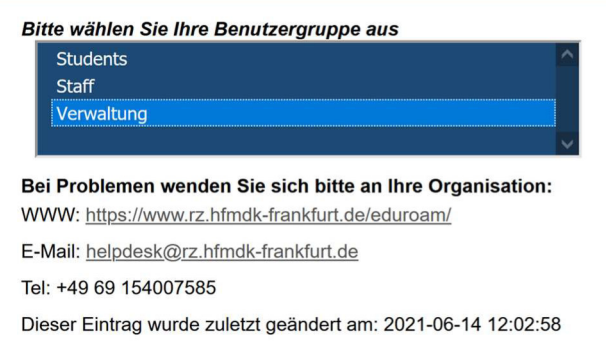

Die Seite erkennt in der Regel welches System auf Ihrem Gerät läuft und bietet Ihnen den entsprechenden Installer automatisch an.

Sollten Sie den Installer für ein anderes System benötigen klicken Sie bitte auf Einen anderen Installer wählen.

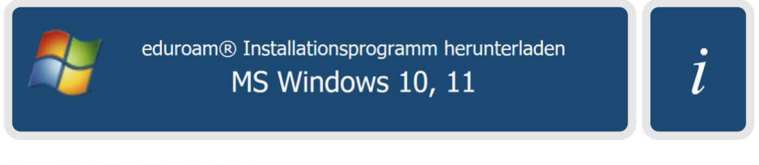

Einen anderen Installer auswählen

Anschließend erscheint eine Liste aller angebotenen Systeme.

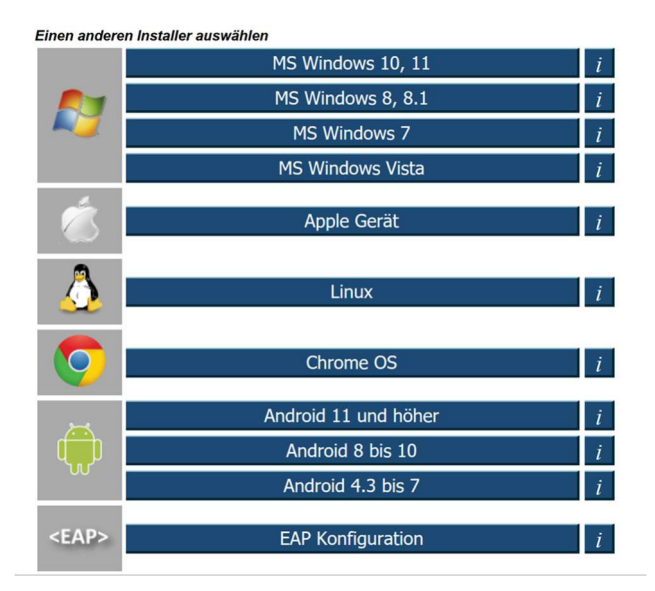

#### Klicken Sie im Pop-up-Fenster auf speichern

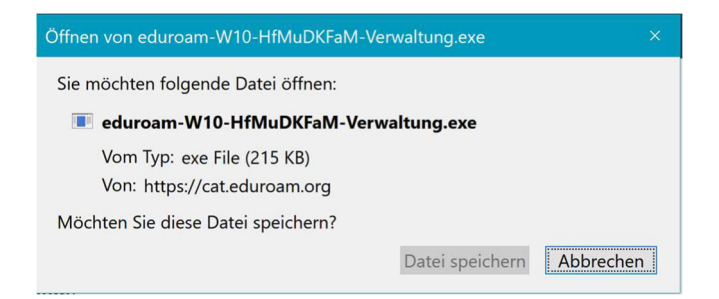

Öffnen Sie Ihren Download-Ordner und klicken Sie auf die Installationsdatei

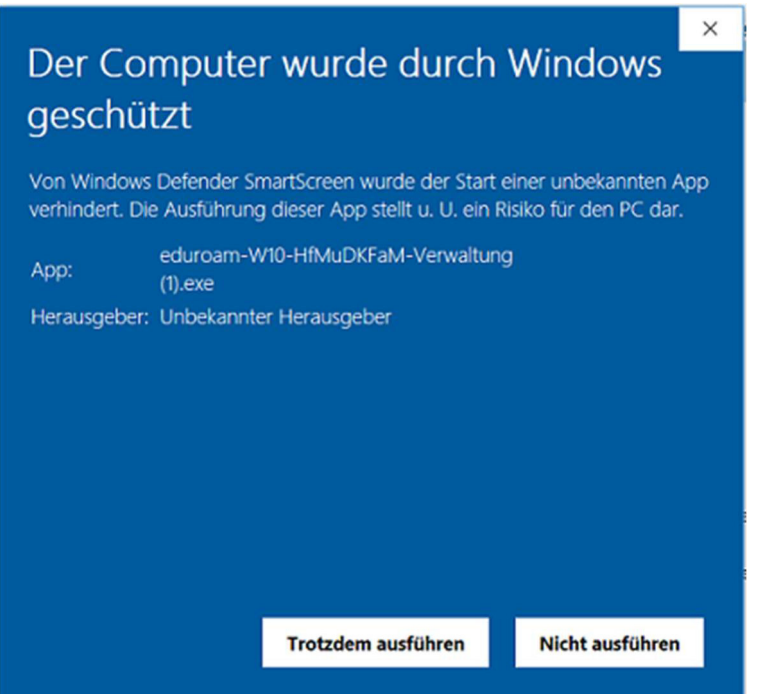

Die Sicherheitswarnung bestätigen Sie bitte mit Trotzdem ausführen

Klicken Sie im eduroam Installationsprogramm auf Weiter

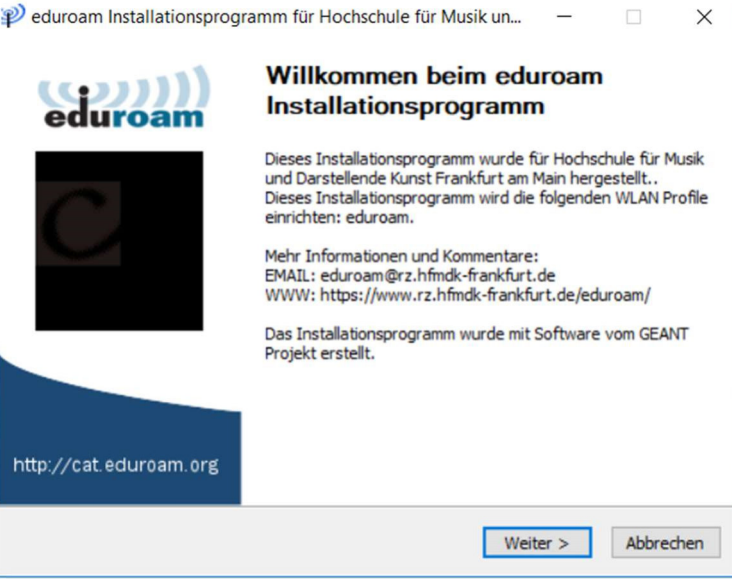

## Drücken Sie im folgenden Fenster OK

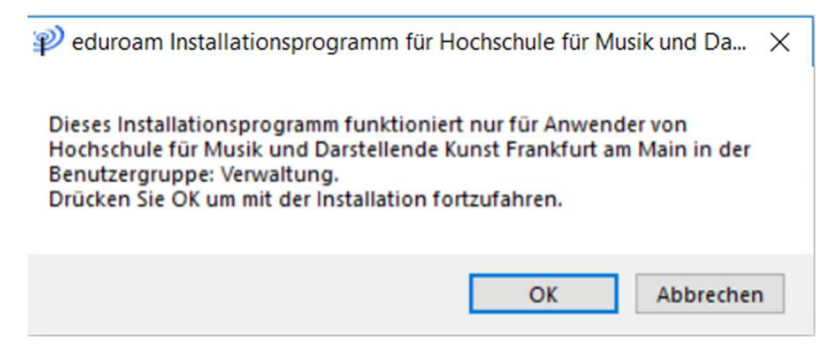

Geben Sie Ihre Benutzerdaten ein und klicken Sie anschließend auf Installieren

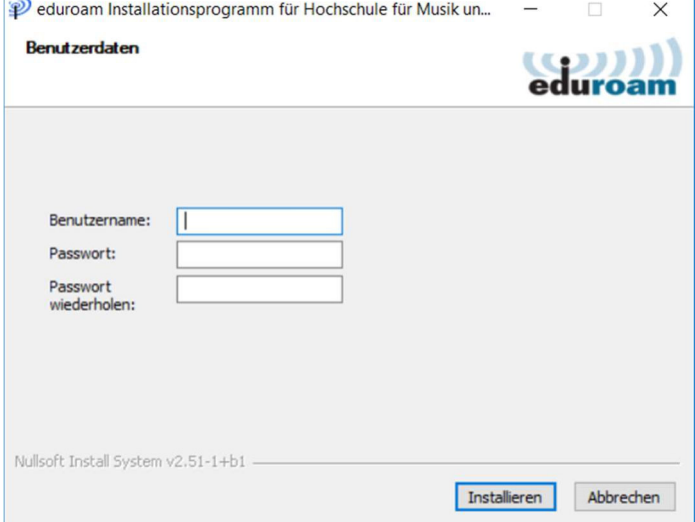

## Bestätigen Sie die Installation mit Fertigstellen

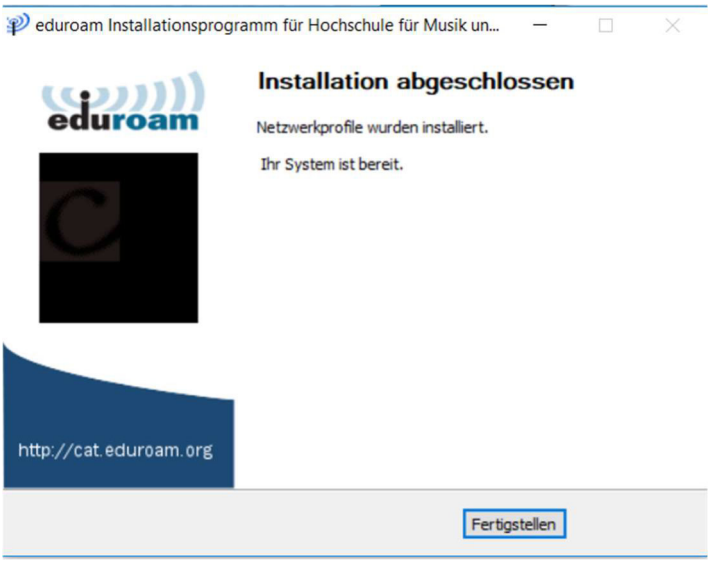

Sie haben das Netzwerkprofil erfolgreich installiert

Wählen Sie aus der Liste der verfügbaren Drahtlosnetzwerkverbindungen eduroam aus und klicken Sie auf Verbinden